# **CNC - Génération des trajectoires d'outils**

Voici un petit document qui présente les principes généraux pour générer les trajectoires d'outils, c'est à dire le fichier Gcode qui sera lu par le post-processeur. Il ne s'agit pas d'un tutorial pour apprendre dans le détail à usiner.

 Le dessin ci-dessous rappelle la chaîne de contrôle commande utilisée pour faire fonctionner la machine.

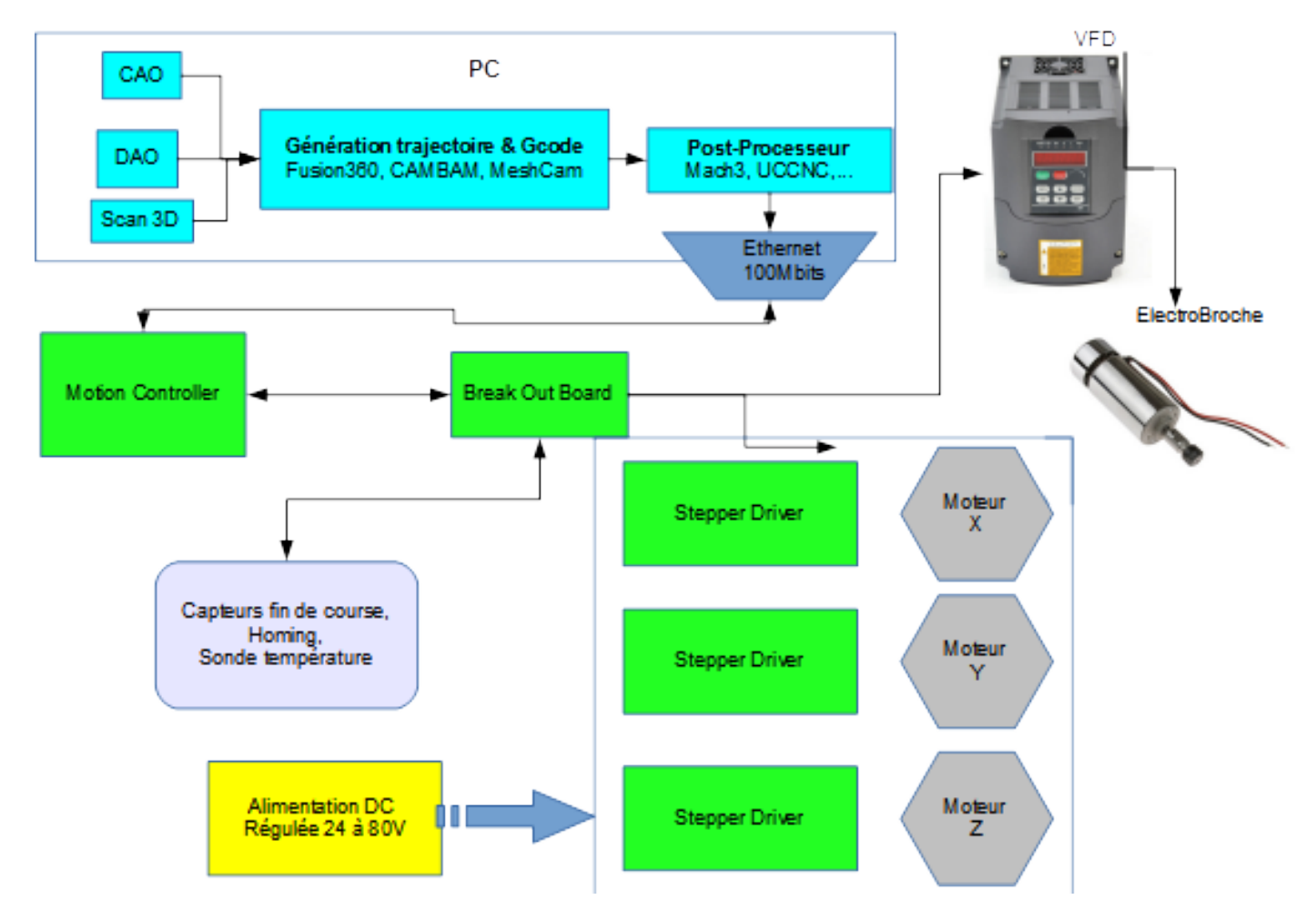

# **Chaine logicielle**

### **Génération des modèles numériques**

Cette section logicielle fabrique les modèles numériques qui sont nécessaires pour alimenter l'aval de la chaîne de fabrication.

Il existe un grand nombre de logiciels gratuits ou peu s'en faut. Pour ma part, après avoir utilisé Creo 6.0 Express modelling je suis passé à Fusion360 d'Autodesk qui est une solution intégrée, CAO+CAM<sup>[1](#page-0-0)</sup>.

<span id="page-0-0"></span><sup>1</sup> Computer Aided Manufacturing

---> L'apprentissage et la maîtrise d'un logiciel de DAO 2D (Dessin Assisté par Ordinateur) demande autant d'effort et de pratique qu'une CAO 3D moderne pour une productivité bien moindre. Avec la DAO 2D : pas de coupe ni de perspectives automatiques, pas de sections automatiques, pas d'assemblages avec cinématique et liaisons physiques, pas de mise en plan prenant en compte les modifications du modèle en temps réel.

#### Ces logiciels vont aider

- à gérer la bibliothèque d'outillage
- à générer les trajectoires des outils
- à définir et calculer les usinages
- à simuler l'usinage
- à produire les fichiers de Gcode nécessaires aux machines outils.

---> Il existe un nombre important de ces logiciels. Tous ne se valent pas, loin s'en faut, ni du point de vue interface/productivité ni malheureusement du point de vue des qualités des types d'usinages et du Gcode produit.

Parmi ceux les plus connus et bien noté pour le grand public citons Fusion360, Galaad, Cambam, Meshcam.

Les logiciels intégrés (CAO+CAM) comme Fusion360 sont à préférer.

Les logiciels distincts, comme Cambam ou Meshcam, nécessitent l'import du modèle numérique via des formats comme DXF ou STL qui présentent de gros inconvénients : il faut retravailler les fichiers, vue par vue, pour éliminer les vertex en double ou orphelins, fermer les contours polygonaux, éliminer les segments redondants ou trop nombreux. Bref un travail fastidieux, souvent long, et minutieux. La plupart des logiciels de ce type offrent un module DAO intégré, qui peut suffire dans certains cas, mais trop limité pour du modélisme mécanique.

Fusion360 dispose d'un corpus important de tutoriaux sous forme de vidéos disponibles sur Youtube dans leur chaîne<sup>[2](#page-1-0)</sup>. Autodesk<sup>[3](#page-1-1)</sup> propose une version gratuite et très complète pour les amateurs les associations et les micro-entreprises. Notons que le distributeur français ne propose pas de version gratuite.

# **Principes généraux à partir d'un exemple**

En premier lieu il faut avoir créé ou récupéré un modèle 3D, soit en format natif Fusion360, soit dans un des nombreux formats que Fusion360 sait convertir ou interpréter.

<span id="page-1-0"></span><sup>2</sup> <https://www.youtube.com/channel/UCiMwMz3RMbW5mbx0iDcRQ2g>

<span id="page-1-1"></span><sup>3</sup> <http://www.autodesk.com/products/fusion-360/overview>

Voici la pièce utilisée pour illustrer les principales actions courantes. Les actions à effectuer sur cette pièce sont de type 2D, c'est à dire que tous les usinages s'exécutent sur un plan, que celui-ci soit horizontal ou non.

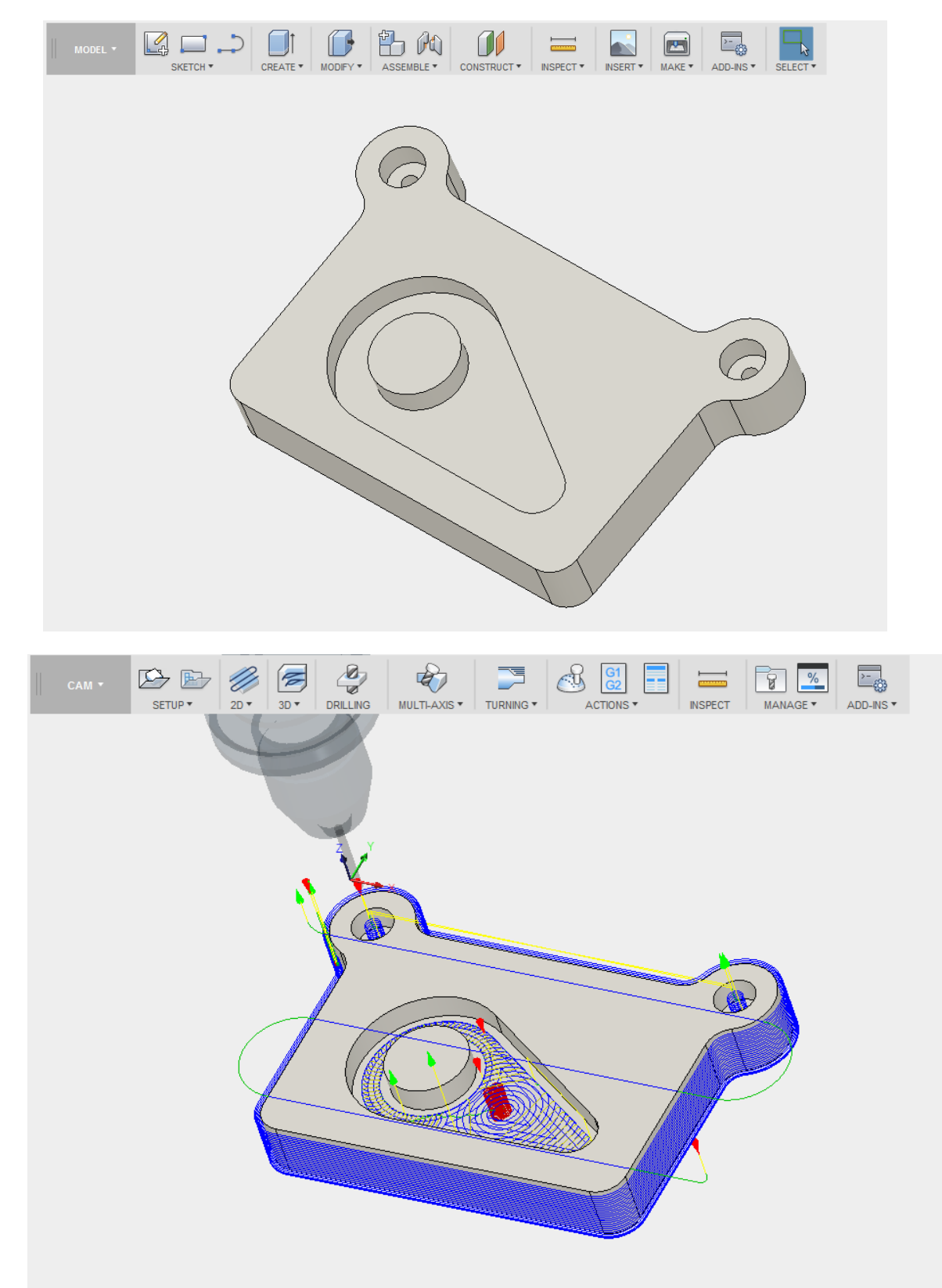

*Vue des trajectoires générées*

#### **1/ Bibliothèque d'outils**

La première étape est de renseigner de manière complète et précise les outils utilisés. Cela va influer sur les décalages (offsets) de broche, mais aussi sur les caractéristiques de coupe (vitesse de rotation, vitesse d'avance).

--> A ce titre, même si vous achetez des outils professionnels, les paramètres constructeur sont optimisés pour des machines industrielles très rigides et puissamment motorisées. Donc prudence.

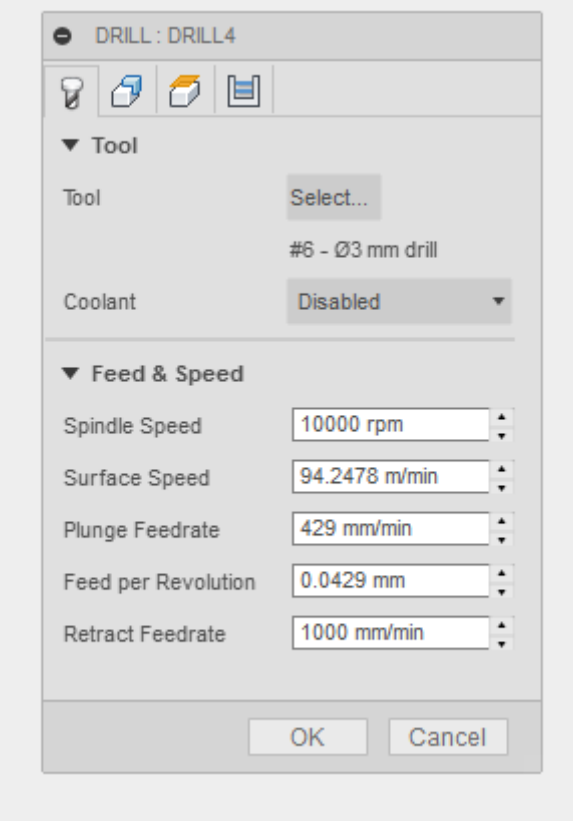

Sur la vue ci-dessus on peut lire les caractéristiques principales d'un foret de D=3mm. Fusion360 gère une base de données complète d'outils, cela ne sera pas détaillé dans ce court document qui n'est pas un tutoriel, je le rappelle.

On peut changer d'outil à chaque opération ou plusieurs fois au cours d'une même opération. On décrit s'il y a un chargeur automatique ou non et, en environnement professionnel, d'autres paramètres comme le taux d'usure de l'outil etc. La procédure précise à suivre pour les changements d'outils peut aussi être décrite dans des macros et/ou des scripts.

Nota : Sous Fusion360, il est possible de modéliser la totalité de l'environnement de la machine outil afin de détecter les collisions lors de la simulation.

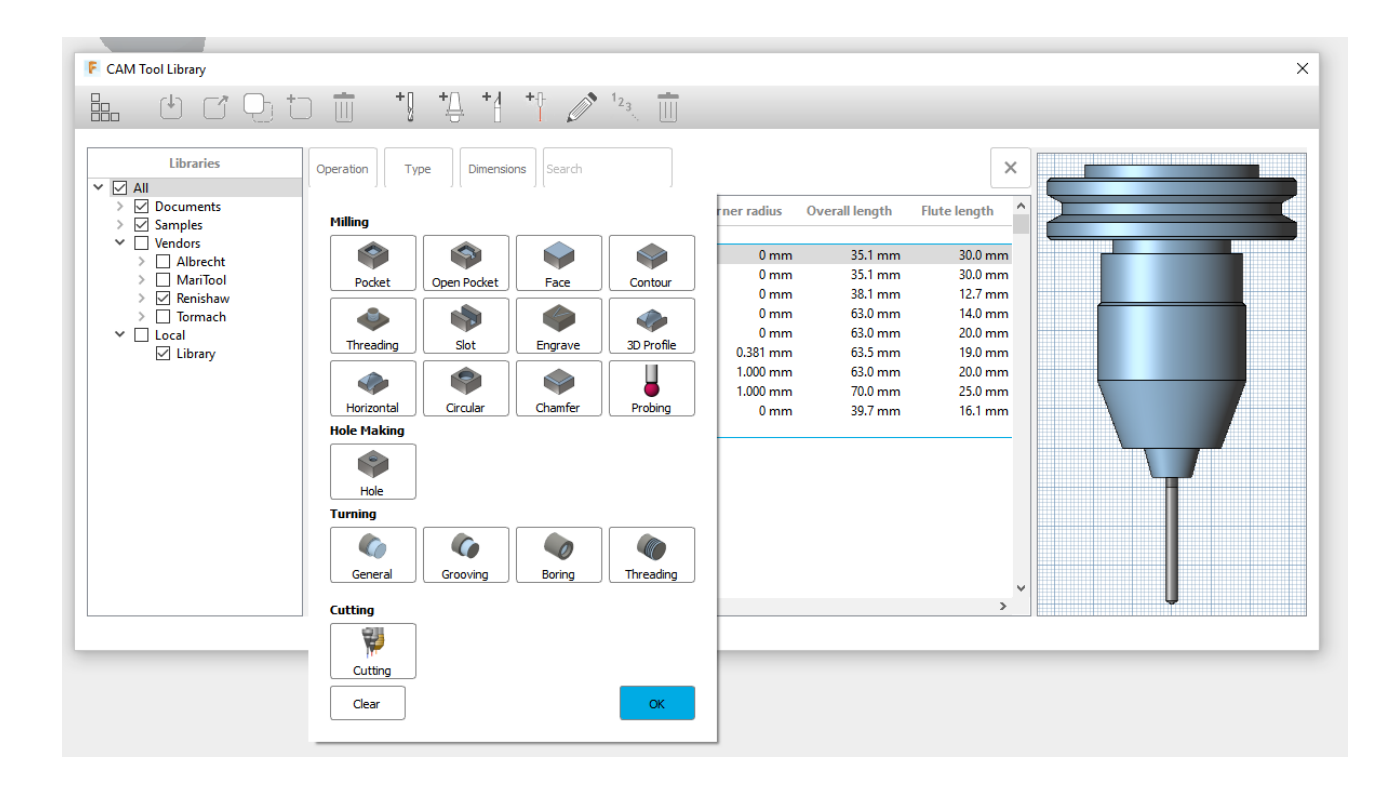

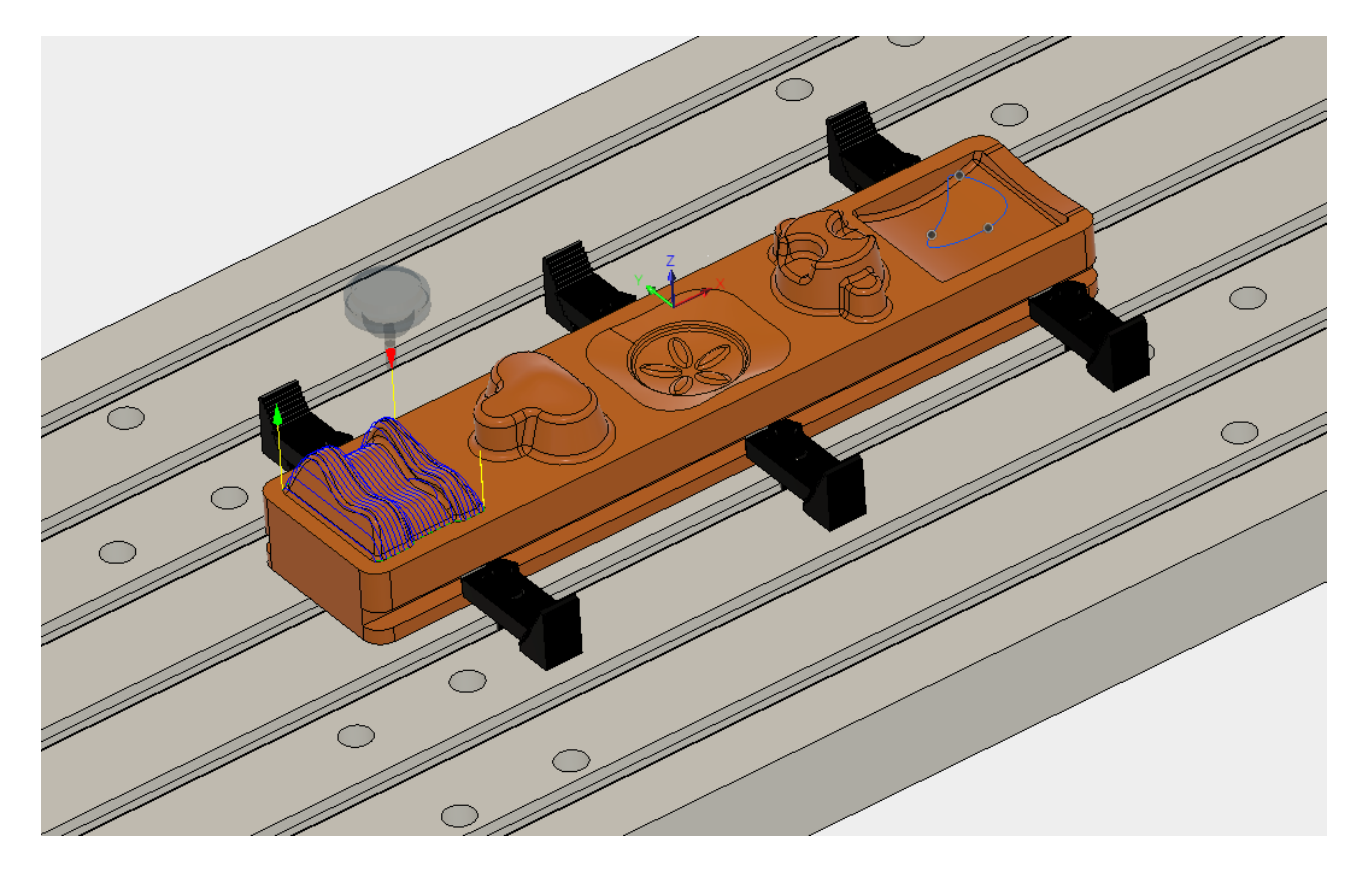

*Exemple d'environnement d'usinage 3D modélisé pour un moule*

### **2/ Setup (positionnement)**

Il peut y avoir autant de setup que nécessaires, cela correspond à des positionnement/bridage des pièces avant d'entamer des gammes d'usinages. Le setup va suivre en général le schéma suivant

- définition de l'origine et du système de coordonnées de travail
- définition de la forme enveloppe de l'ébauche
- *divers attributs qui n'ont pas cours sur nos machines amateurs*

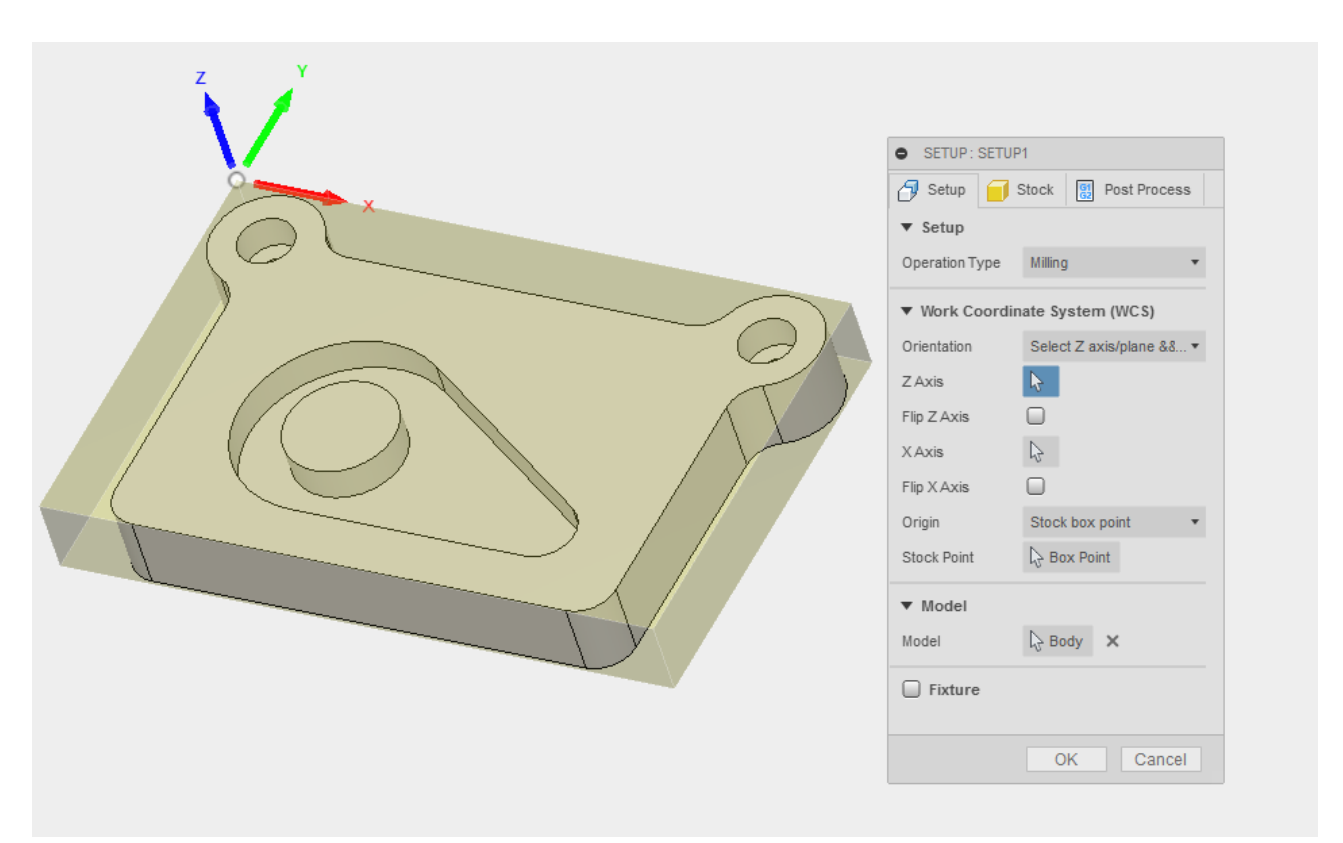

Ci-dessus on définit une opération de fraisage dont l'origine des coordonnées de travail est un des coins de l'ébauche. L'orientation est définie par les axes Z-X, définition de loin la plus courante. Dans la section « Model », la pièce à usiner est unique, mais elle pourrait très bien être montée sur un assemblage complexe déjà totalement ou partiellement usiné. La partie « Fixture » correspond au dispositif de positionnement et de bridage de la pièce.

L'étape suivante est, par rapport à la pièce, de définir l'enveloppe de l'ébauche. Les étiquettes sont suffisamment explicites pour comprendre de quoi il retourne. Sur l'instantané suivant on décide que, par rapport à la pièce finie, l'ébauche fait +1mm sur le dessus et sur les côtés.

Si l'on avait à percer ou à rainurer les tranches on ferait de nouveaux setups.

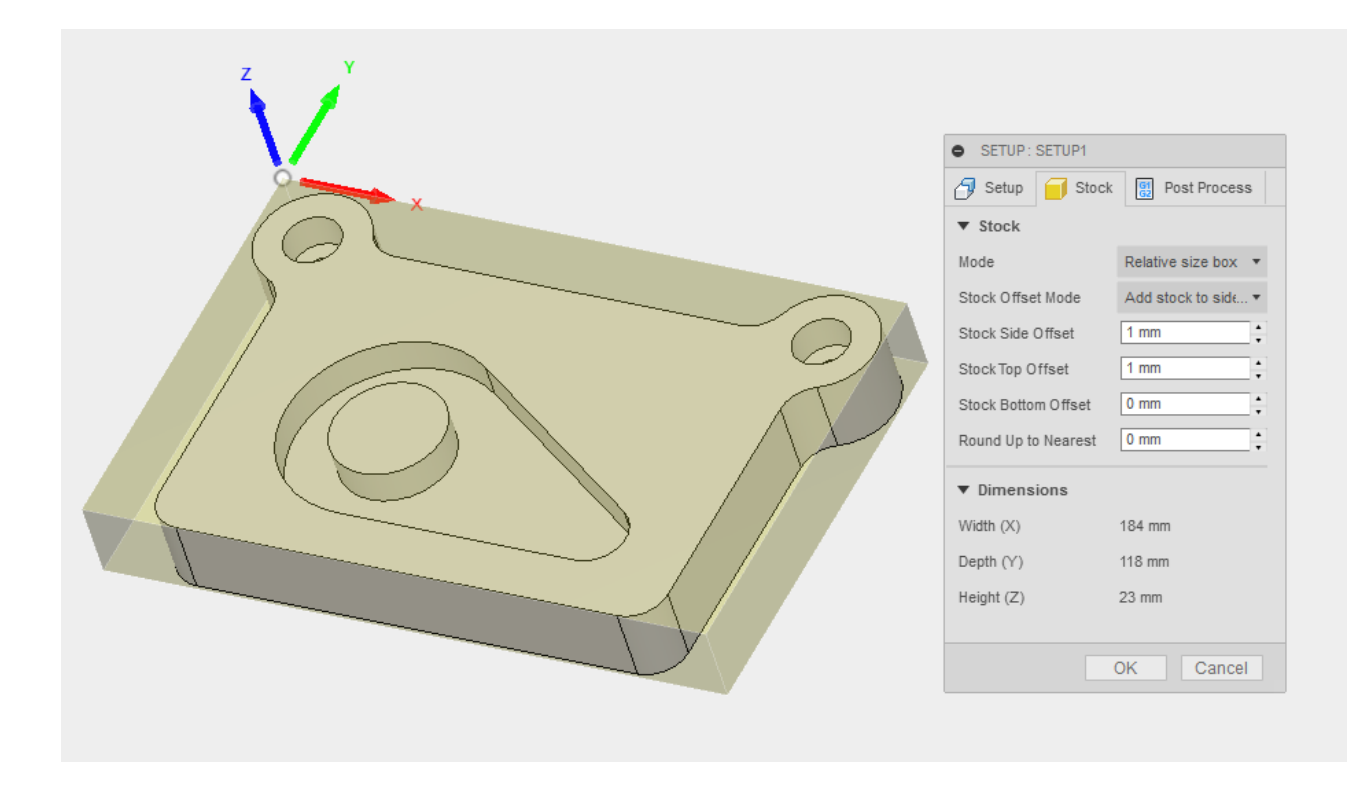

#### **Gammes d'usinages**

Notre pièce étant positionnée et bridée, on peut décrire les séquences d'usinage.

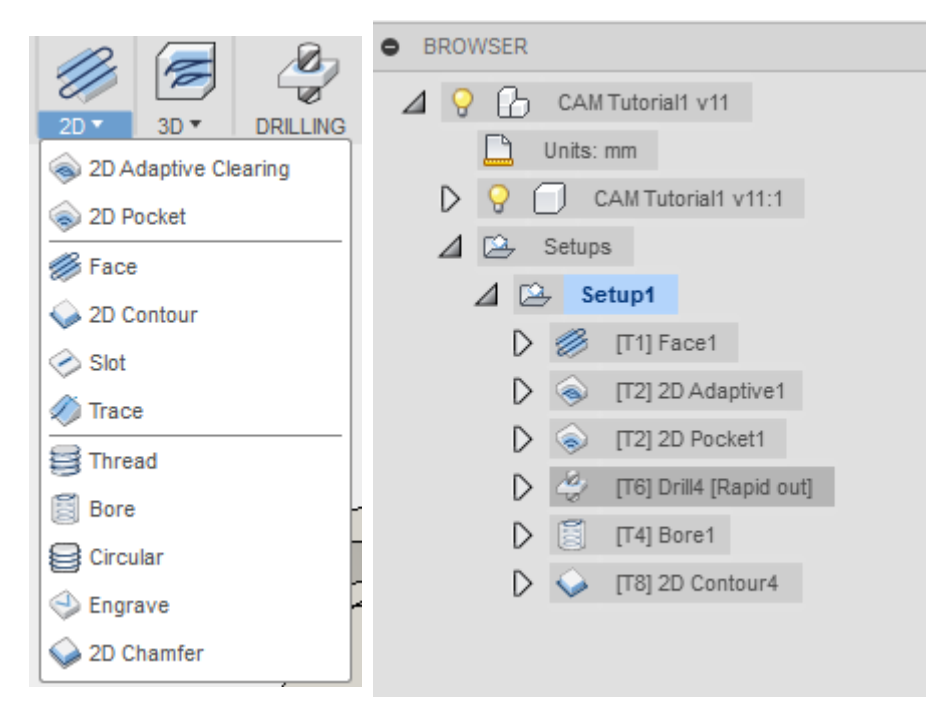

On va avoir à faire de l'usinage 2D et du perçage/alésage. L'ordre d'exécution est visible dans l'arbre fonctionnel : surfaçage, ébauche de la poche par usinage adaptatif (effort constant), finition de la poche, perçage rapide, lamage, « contourage ». On aurait pu terminer par un chanfrein périphérique.

La procédure est identique pour la plupart des usinages.

Prenons le cas de l'usinage « 2D adaptative », beaucoup utilisé pour l'ébauche de poches.

 Le premier onglet concerne l'outil. On y définit les vitesses de coupe, vitesse d'avance, la vitesse de descente, la vitesse d'entrée et de sortie de coupe

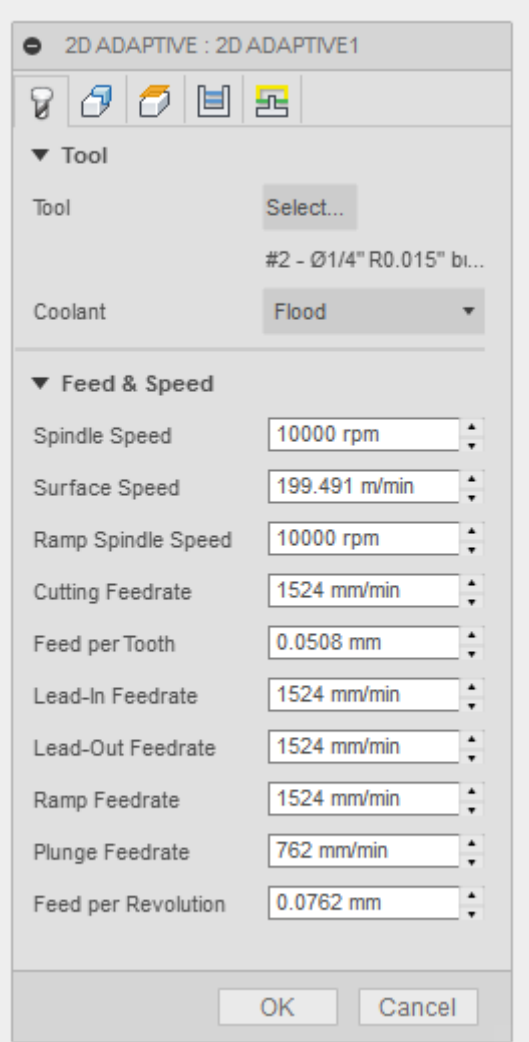

Le deuxième onglet va définir la géométrie concernée par l'usinage : face de départ, face d'arrivée, profil du contour d'usinage.

Le troisième onglet va définir l'environnement et les conditions de déplacement de la broche

Le quatrième onglet va affiner les paramètres de coupe et en particulier la tolérance et la quantité de matière à laisser par rapport à la cote théorique. On est en ébauche il est inutile de demander une tolérance serrée, et un fort recouvrement des passes. On laisse 0,5mm pour la finition.

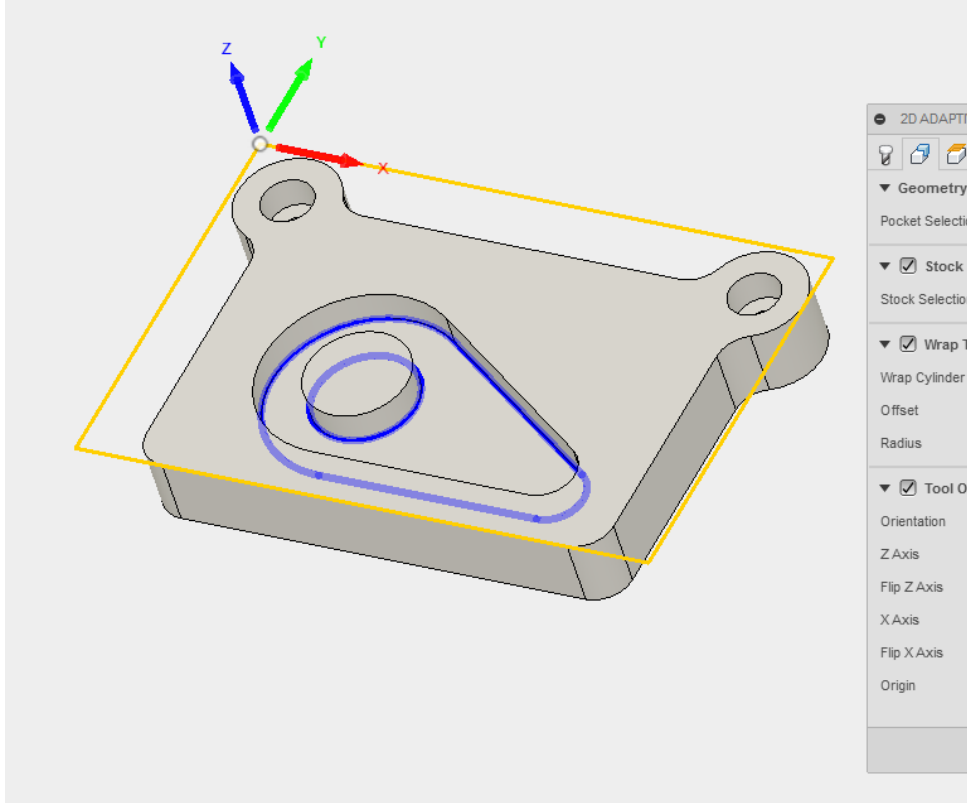

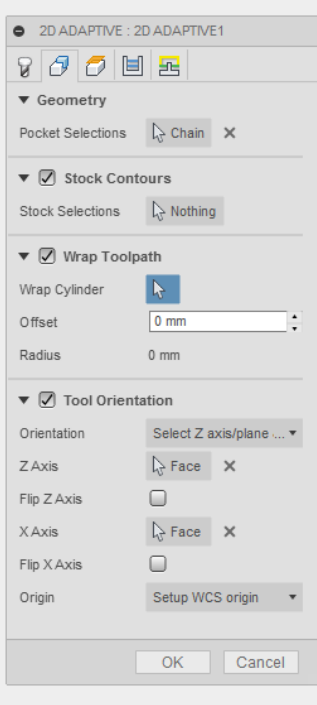

 $\bar{\phantom{a}}$ 

 $\vdots$ 

 $\overline{\phantom{a}}$ 

 $\mathbf{I}$ 

 $\bar{\mathbf{r}}$ 

Ŀ,

 $\overline{\phantom{a}}$ 

 $\mathbf{E}$ 

*Deuxième onglet*

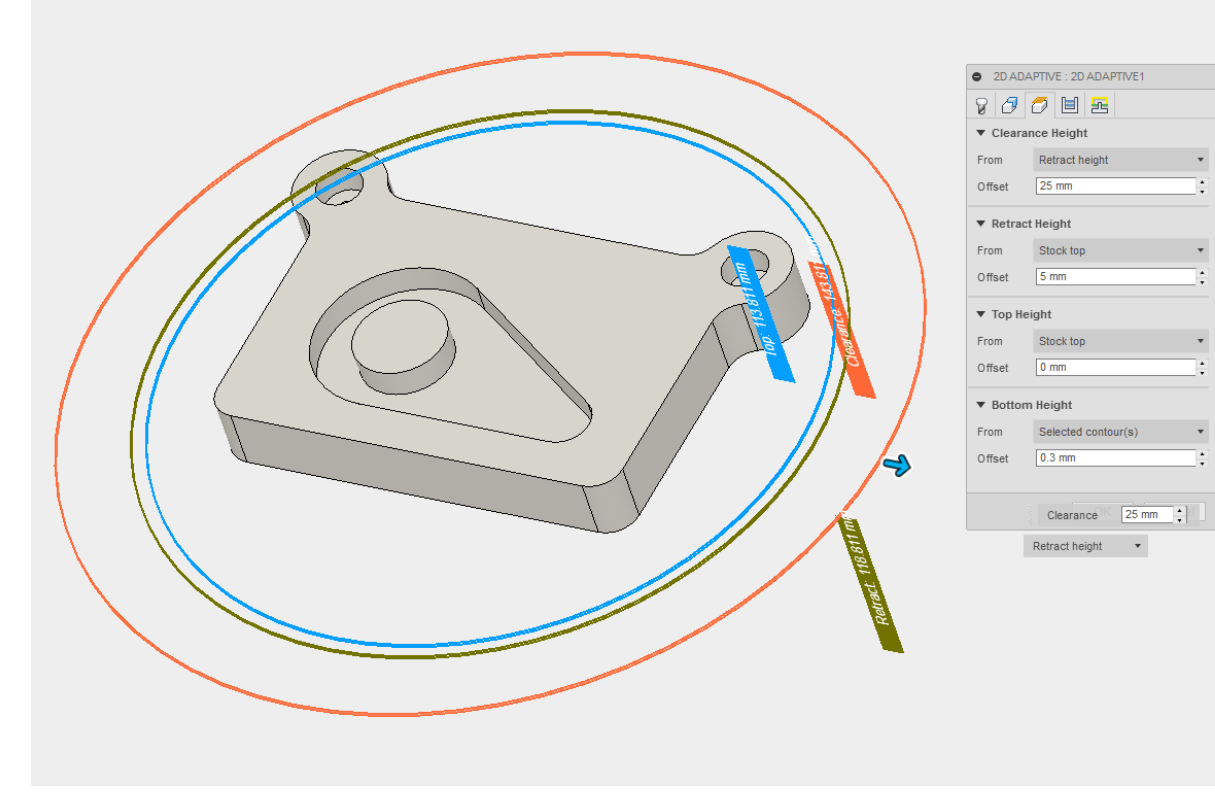

*Troisième onglet*

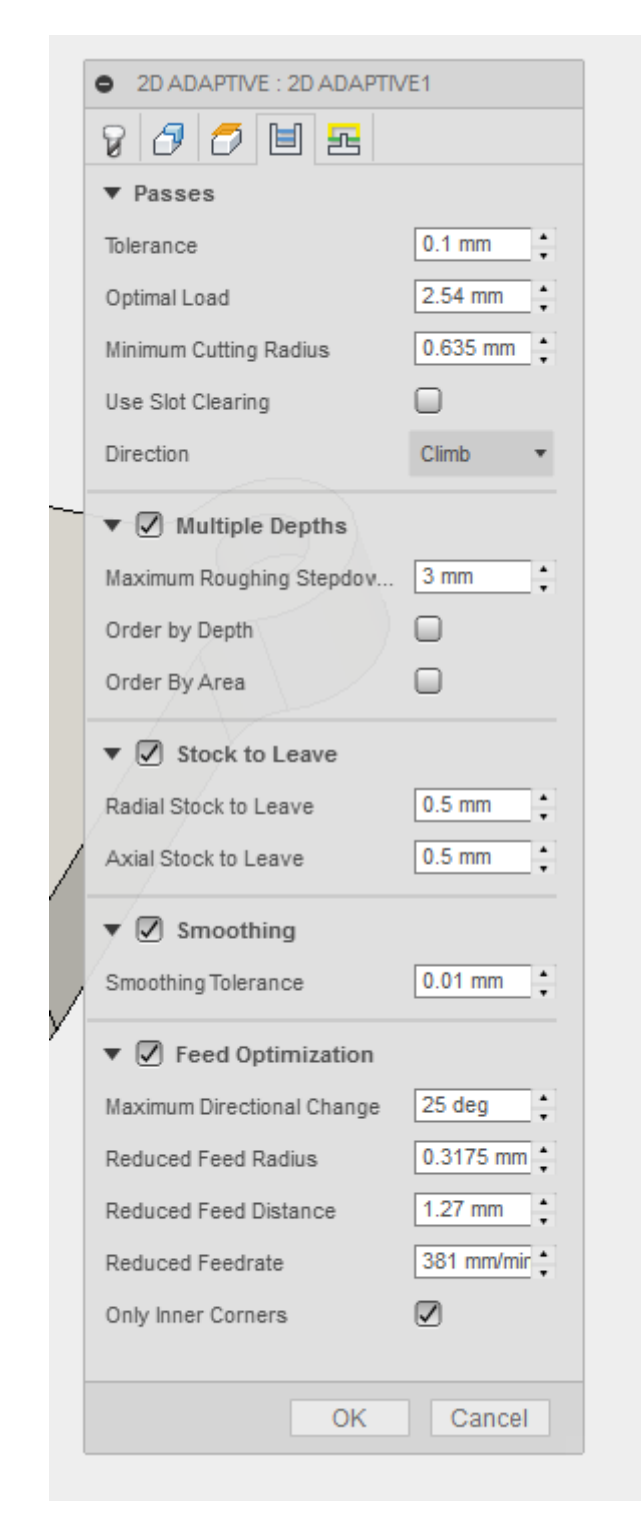

#### *Quatrième onglet*

Le cinquième et dernier onglet permet de finement régler les entrées sortie matière, les transitions d'usinage, les rampes hélicoïdales, etc.

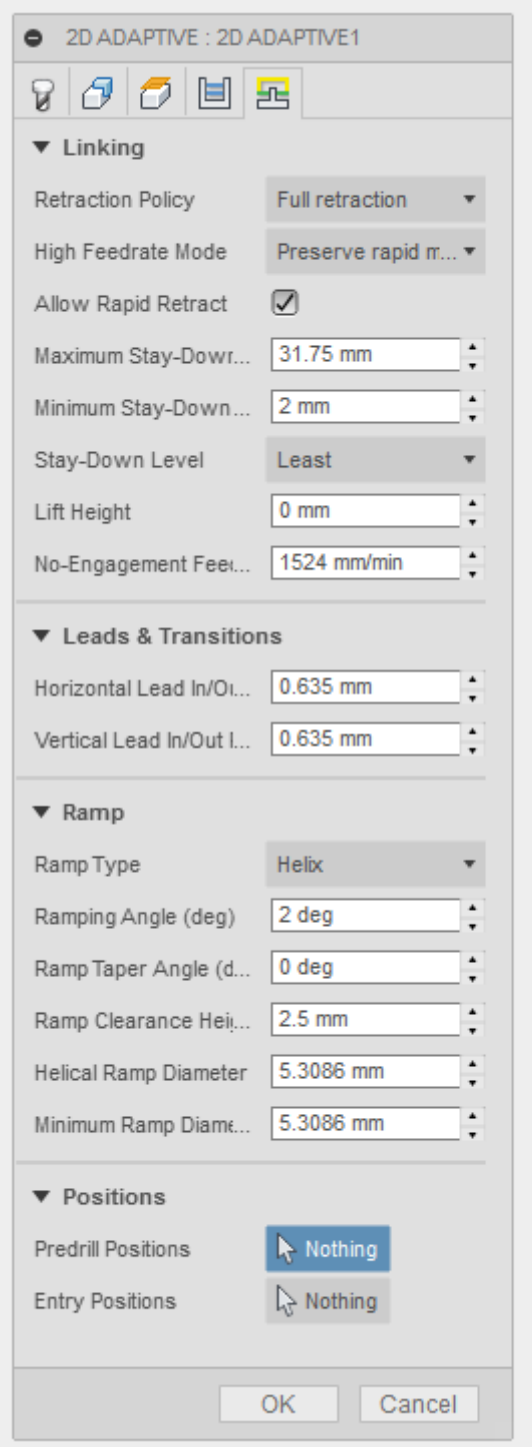

Le résultat est immédiatement calculé et affiché, trajectoire, levée/descente et trajectoire en l'air de l'outil. Sur l'image suivante on notera la rampe hélicoïdale d'entrée de la fraise avant de débiter le contour intérieur par fraisage adaptatif.

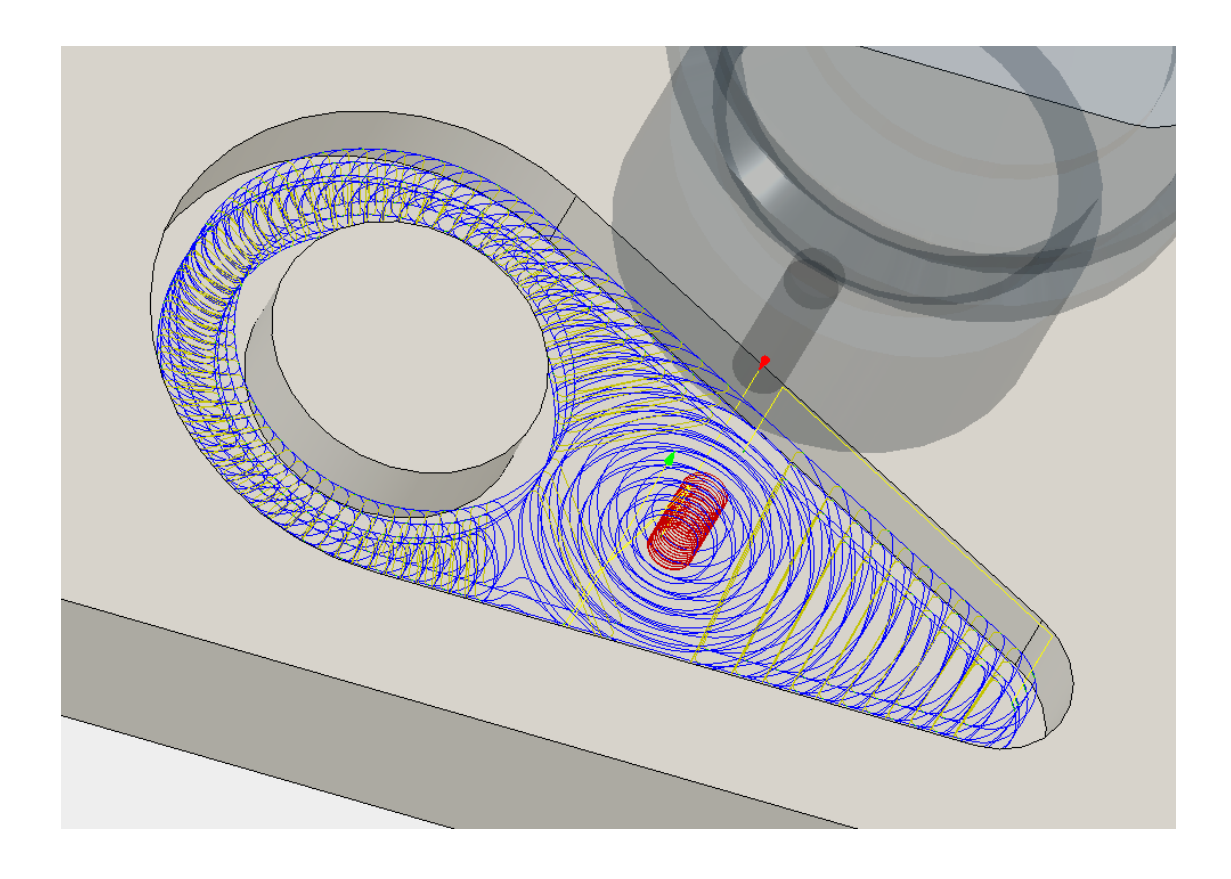

# **Etapes finales : simulation, génération du Gcode**

La simulation génère toutes les trajectoires d'outil, ainsi que les collisions. On obtient des statistiques d'usinage (durée, longueur de parcours, nombre de changement d'outils).

Par exemple, hors mise en position et changement d'outils la pièce demandera 30mn d'usinage.

Le simulateur a détecté 165 collisions, il faut donc revoir les grandeurs liées à l'environnement, mais dans le cas présent il s'agit d'outil de contourage trop court, le porte outil tape dans la pièce. De même pour le foret de 3mm. On peut simuler un seul usinage, faire du pas à pas, etc.

La génération de Gcode nécessite un descripteur du post-processeur, en général fourni par le fabricant du software. Dans Fusion 360 la bibliothèque des post-processeurs est extrêmement fournie. J'utilise comme post-processeur UCCNC de CNCDRIVE<sup>[4](#page-11-0)</sup> qui est un post-processeur grand public dans la mouvance de Mach3.

On obtient enfin un fichier texte qui sera ultérieurement chargé et interprété par le post-processeur.

L'image suivante montre l'ensemble des trajectoires d'usinages effectuées à partir de ce setup.

L'utilisation du post-processeur sera l'étape suivante de la démarche.

<span id="page-11-0"></span><sup>4</sup> <http://www.cncdrive.com/UCCNC.html>

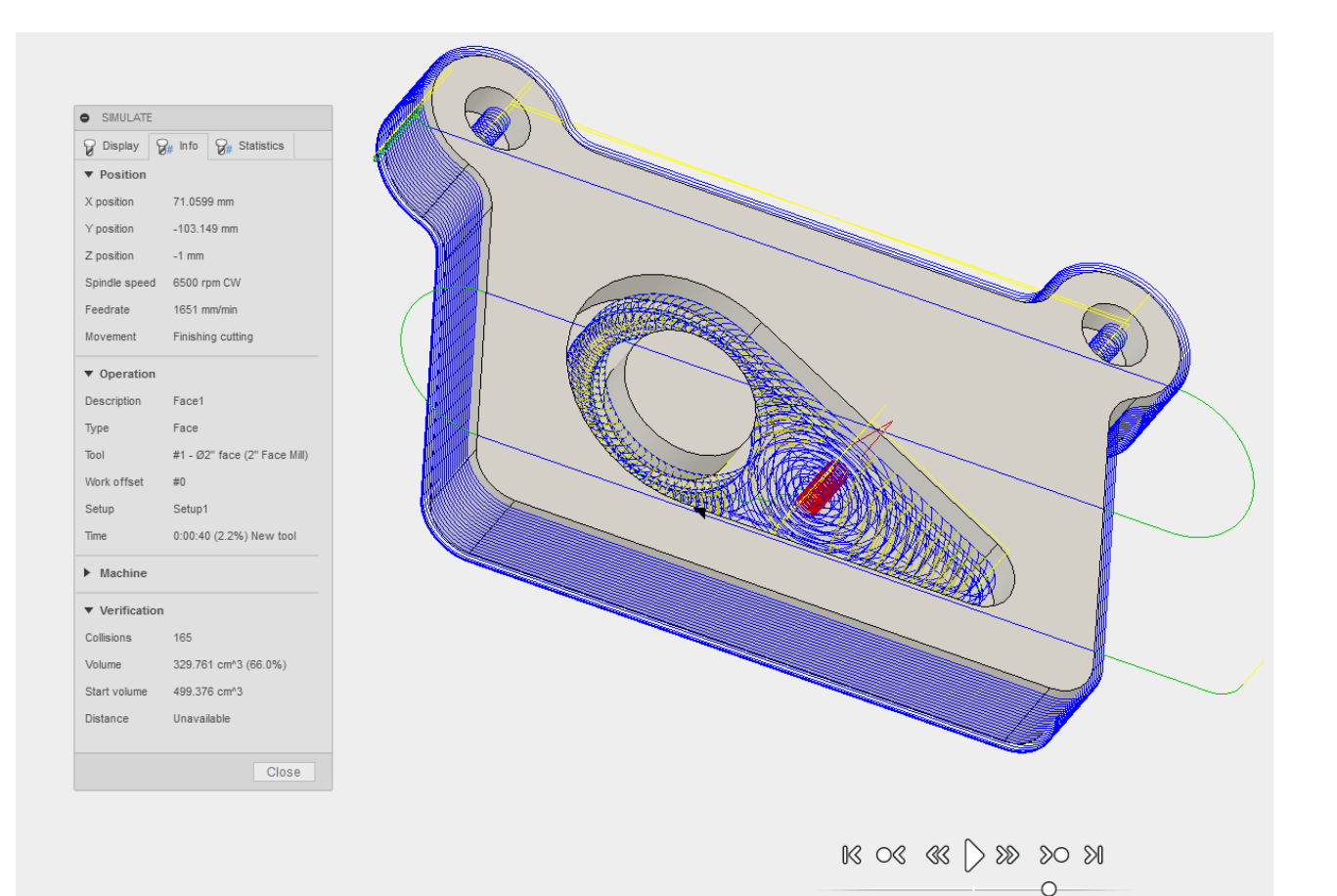

영 Post Process  $\times$ Configuration Folder C: \Users\Patrick Padre\Documents\Fusion360\UCCNC Setup Post Configuration  $\vee$ All Open config uccnc.cps - Generic UCCNC  $\checkmark$ Output folder NC extension C:\Users\Patrick Padre\Documents\Fusion360\Tutoriaux\G\_code Te .... Open folder  $\sqrt{2}$ . Program Settings Program name or number ۸ Property Value Pièce test (Built-in) allowHelicalMoves Yes (Built-in) allowedCircularPlanes  $\mathbf{1}$ Program comment (Built-in) highFeedMapping Preserve rapi... (Built-in) highFeedrate  $\mathbf 0$ Unit (Built-in) maximumCircularRadius 1000  $0.01$ Millimeters (Built-in) minimumChordLength  $\checkmark$ (Built-in) minimumCircularRadius  $0.01$ Reorder to minimize tool changes (Built-in) tolerance 0.002 separateWordsWithSpace Yes ○ Open NC file in editor sequenceNumberIncrement  $\mathbf{1}$ v Post Cancel Search for posts in our online post library